## **Software update**

Install the latest software version on the controller before a new sensor is connected to the controller. *Note: Install the latest controller software before sensor software updates are installed.*

#### **Items to collect:**

- SD card<sup>1</sup>
- MMC adapter (SC1000 Controllers purchased before July 2007)
- A device that has an SD card reader and internet access

#### **Identify the software version installed**

- **1.** Push **home**.
- **2.** Push **menu**.
- **3.** For the SC200 Controller, select sc200 SETUP>sc200 INFORMATION. The software version that is installed shows.
- **4.** For the SC1000 Controller, select TEST/MAINT>DISPLAY INFO. The software version that is installed shows.

### **Install the latest software version**

# *N O T I C E*

Do not remove power to the controller during a software update or damage to the controller will occur.

If the latest software version is not installed, install the latest software version.

- **1.** Save the software update files to the SD card as follows:
	- **a.** Put the SD card in the SD card reader of a device with internet access (e.g., a PC).
	- **b.** Click the link for the software update on the manufacturer's website.
	- **c.** Save the software download (the zip file) to the device.
	- **d.** Extract file(s) from the zip folder and save them to a folder on the device.
	- **e.** For the SC200 Controller, save the contents of the folder to the root directory of the SD card.

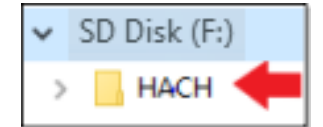

**f.** For the SC1000 Controller, save the contents of the Software Update folder to the Update folder on the SD card.

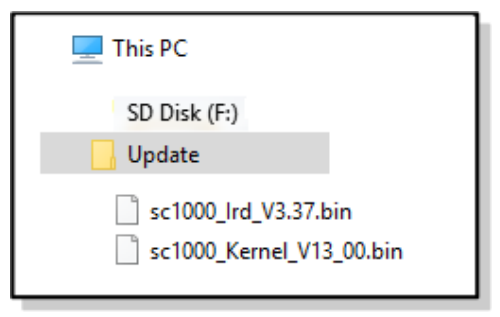

 $1$  The manufacturer recommends that a different SD card is used for each controller. Use an SD card that is 8 GB or less. For the SC1000 Controller, prepare the SD card before initial use. Refer to the SC1000 Controller user manual.

- **g.** Safely remove the SD card from the SD card reader.
- **2.** For the SC200 Controller, install the language update if a cjkfont file is included in the software update as follows:
	- **a.** Install the SD card in the controller. Refer to the SC Controller user manual to install the SD card.
	- **b.** Push **home**.
	- **c.** Push **menu**.
	- **d.** Select SD CARD SETUP>WORK WITH DEVICES>WRITE DEVICE FILE.
	- **e.** Select the cjkfonts file.
- **3.** Install the latest software version as follows:
	- **a.** Install the SD card in the controller. Refer to the SC Controller user manual to install the SD card. For old SC1000 Controllers, connect the SD card to the MMC adapter. Install the MMC adapter into the card slot of the display module.
	- **b.** Push **home**.
	- **c.** Push **menu**.
	- **d.** For the SC200 Controller, select SD CARD SETUP>UPGRADE SOFTWARE.
	- **e.** For the SC1000 Controller, select SC1000 SETUP>STORAGE CARD>UPDATE ALL.
	- **f.** Select the latest software version. *Note: Software versions on the SD card that are older than the installed software version are not shown.*
	- **g.** Complete the steps that show on the display. *Note: The software update is completed when the controller is restarted.*
- **4.** Remove the SD card from the SC Controller. Refer to the SC Controller user manual.

**HACH COMPANY World Headquarters**

P.O. Box 389, Loveland, CO 80539-0389 U.S.A. Tel. (970) 669-3050 (800) 227-4224 (U.S.A. only) Fax (970) 669-2932 orders@hach.com www.hach.com

#### **HACH LANGE GMBH**

Willstätterstraße 11 D-40549 Düsseldorf, Germany Tel. +49 (0) 2 11 52 88-320 Fax +49 (0) 2 11 52 88-210 info-de@hach.com www.de.hach.com

**HACH LANGE Sàrl** 6, route de Compois 1222 Vésenaz SWITZERLAND Tel. +41 22 594 6400 Fax +41 22 594 6499

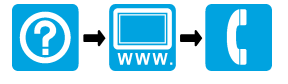